### **How to add a child?**

Select "Register a New Account" and follow the prompts to sign up. You will verify your email address and phone number to complete registration.

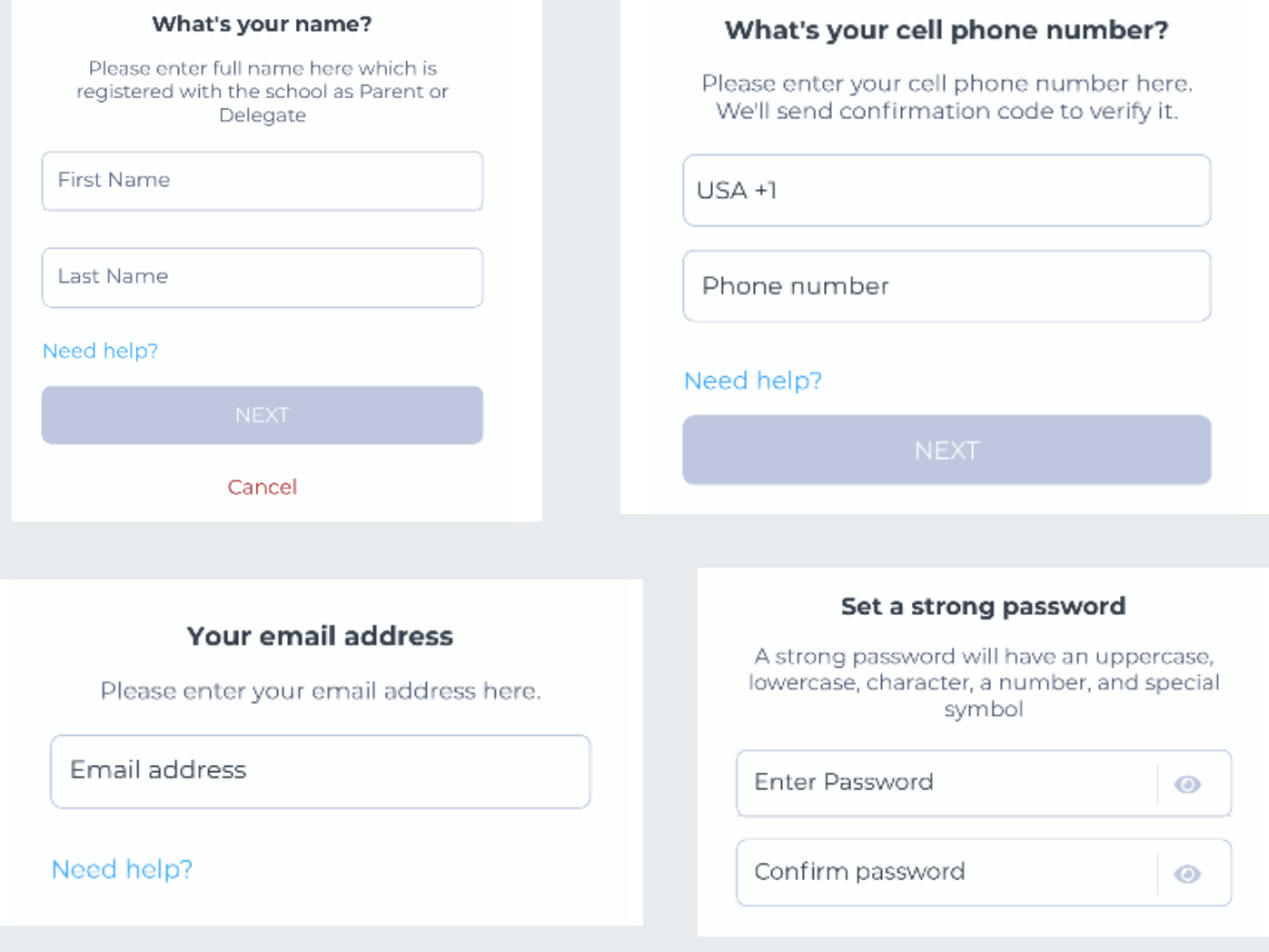

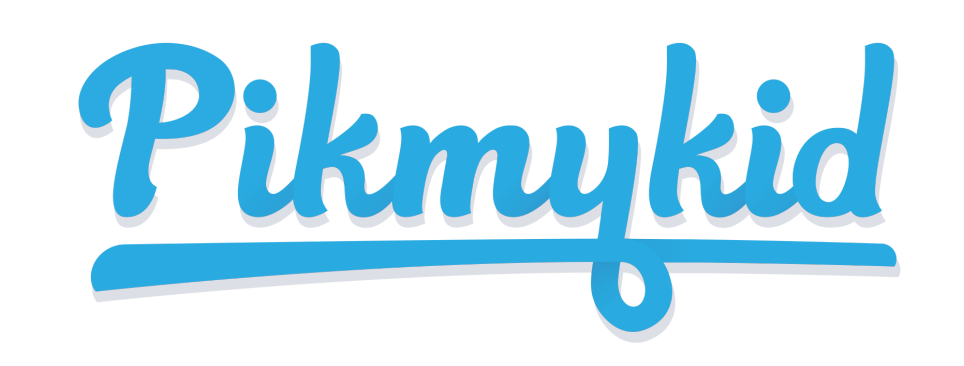

# **PARENT APP GUIDE**

#### **Download the App**

The PikMyKid app is available for download on your smartphone's app store (Google-Play, Apple Store). Each user will need to download and register on their own smartphone.

Schools might connect your children automatically! If you see the "No Children" on screen and the school gave **one time** QR code, then select "Add Child" to scan the code and add one child at a time, else tap on "Need additional help?" to reach our support desk.

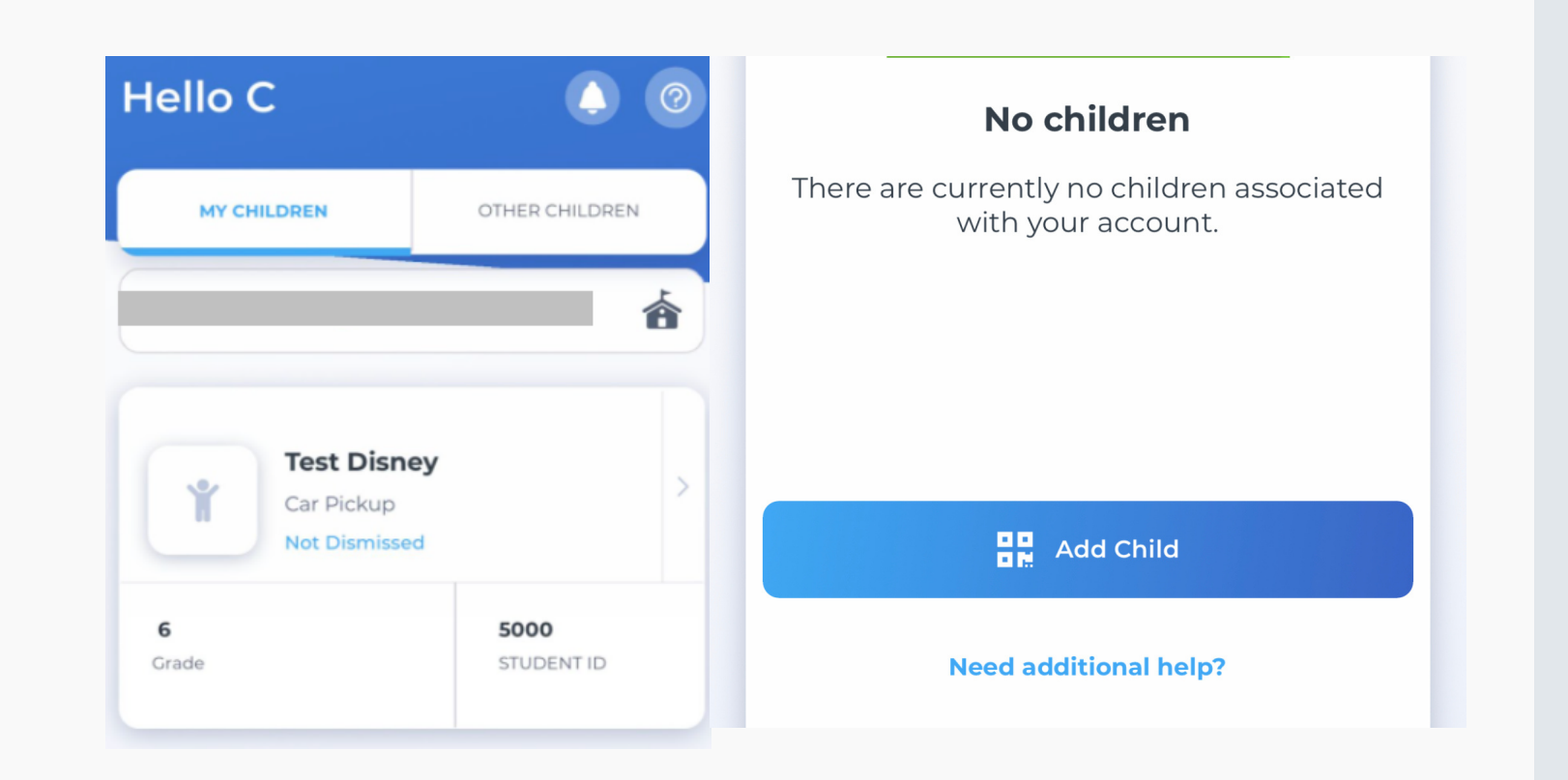

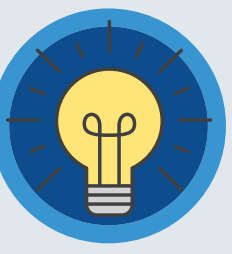

### **3 How** to add a child?  $f(\psi)$  Secure Way of connecting

#### Scan below to download!

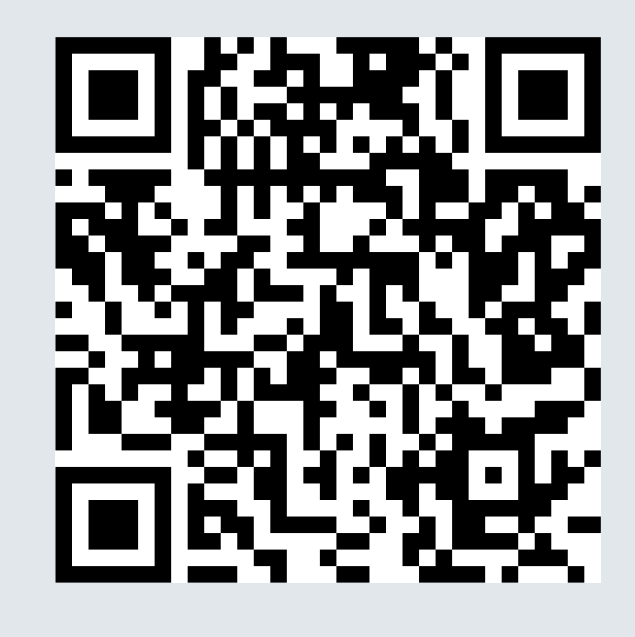

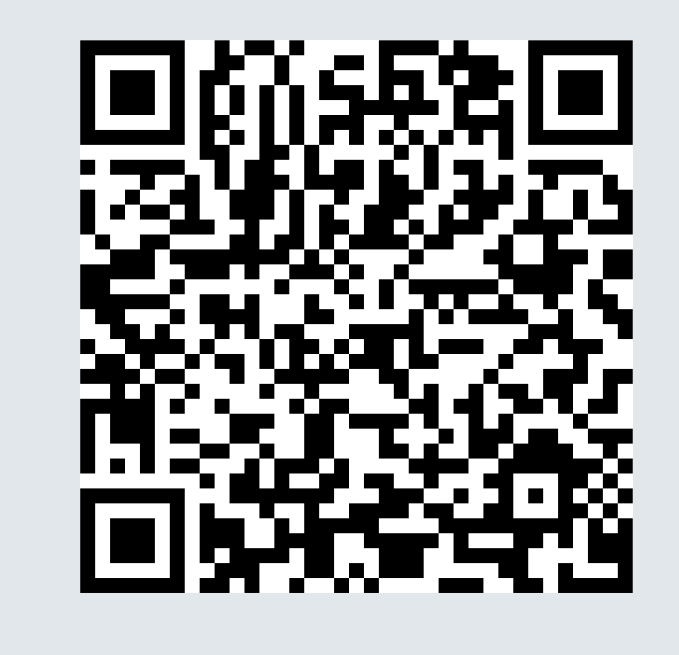

#### iOS Android

### **2 Registration**

# **1**

\*Parents can use our website also parentapp.pikmykid.com to register and make pick-up changes, report student Absence or checkins Note: Announcement is only available through the parent phone app.

#### Need Help? Email *support@pikmykid.com* Be sure to include the name of the school, the child's name, the **dismissal ID**, and your mobile number, with your questions.

#### **App Support**

Go to the Account page (at the bottom of your home screen), and then select "Contact Support". Fill out and submit the form to be connected with a friendly customer service human or email support@pikmykid.com

The app's Pickup tab allows you to see your children, view their pickup mode, and announce your arrival.

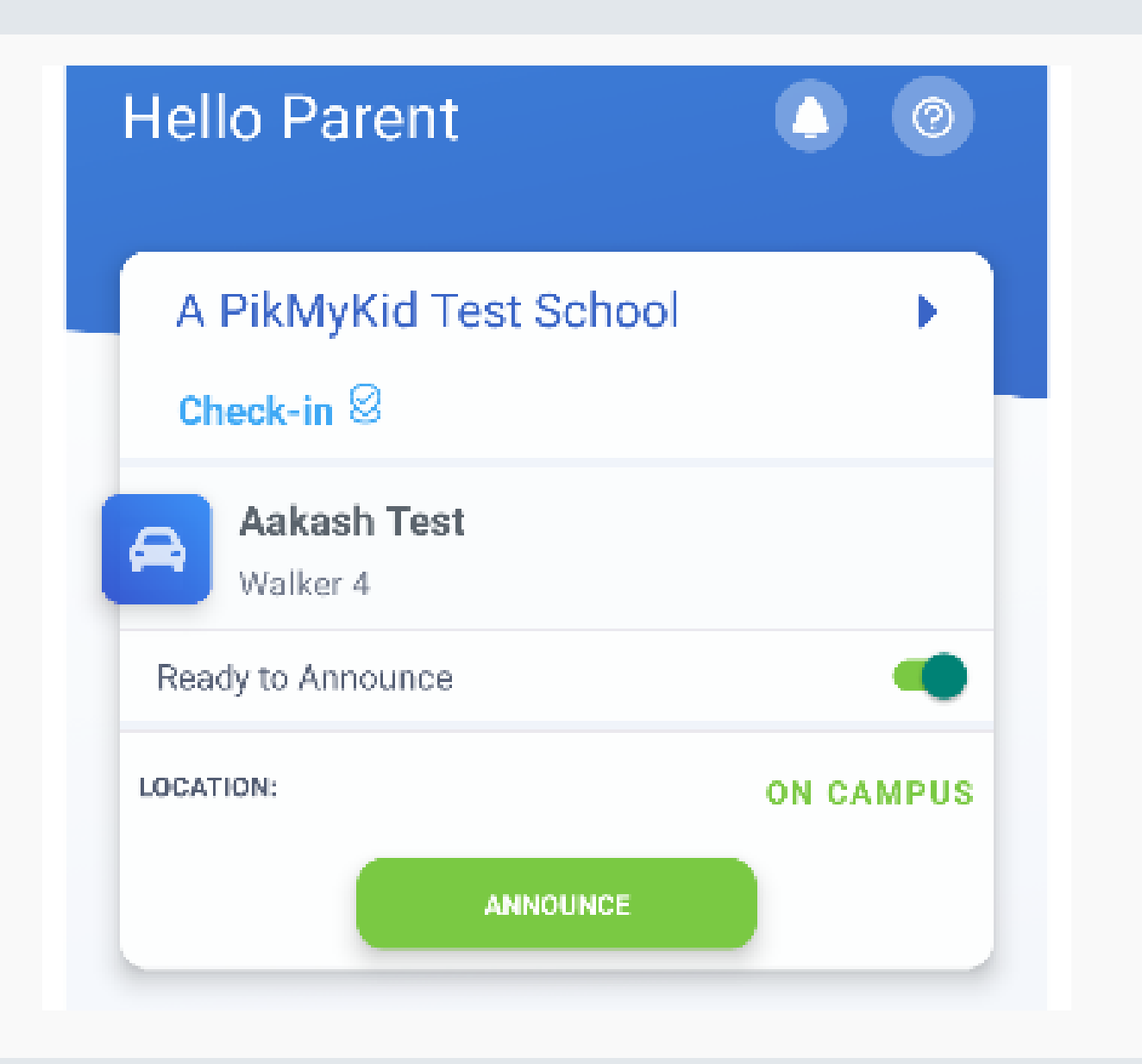

#### **Check-in**

#### **Schedule Pickup Changes**

On Checkin tab, you will be able to complete the check-in for you or your children. Contact App Support if the Check-in tab is not available for you

School Check-in

Check-In-Your school may use the CheckIn for morning

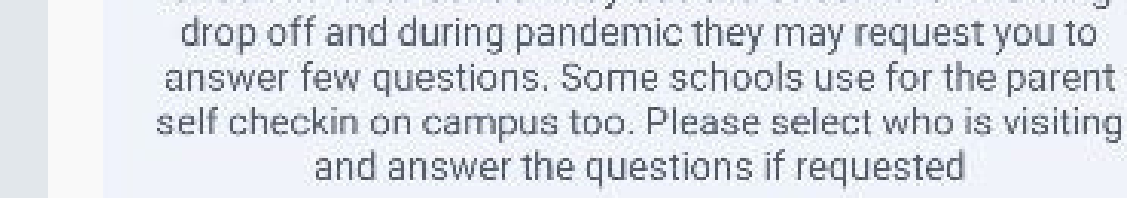

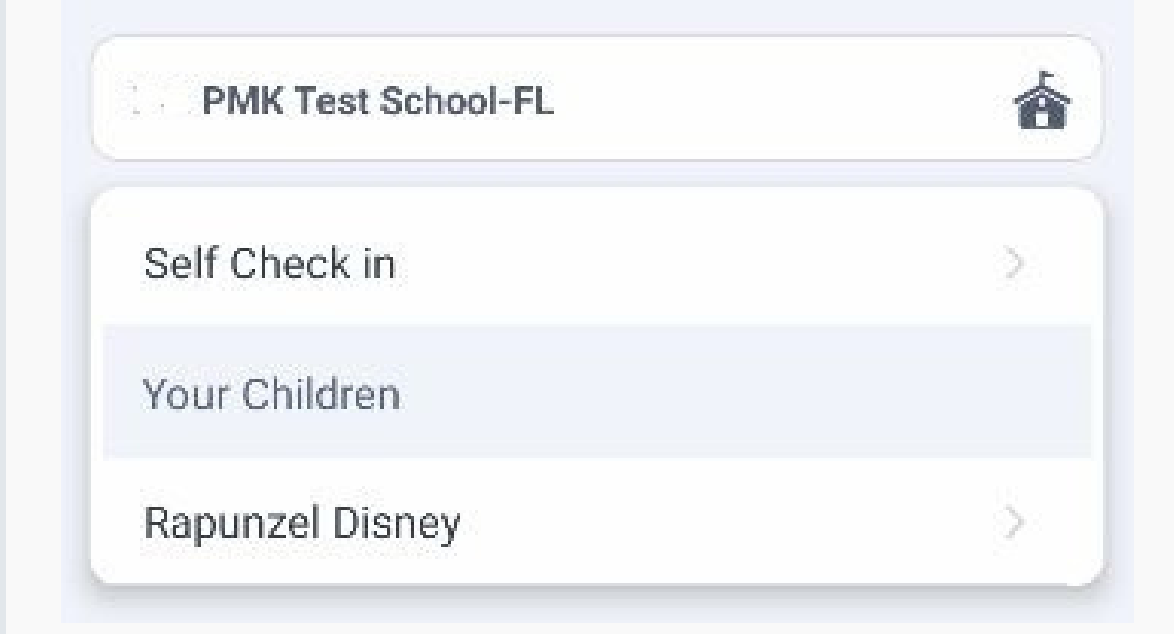

Select Default PickUp from this screen to change your child's default pick-up mode. If the button is grayed out, the schools may have restricted this.

# **PARENT APP GUIDE**

### **Announce your Arrival**

### **Change Default pick-up**

Choose the Child from the Children's tab, and choose the date to change the pickup. You will be able to make single or recurring changes

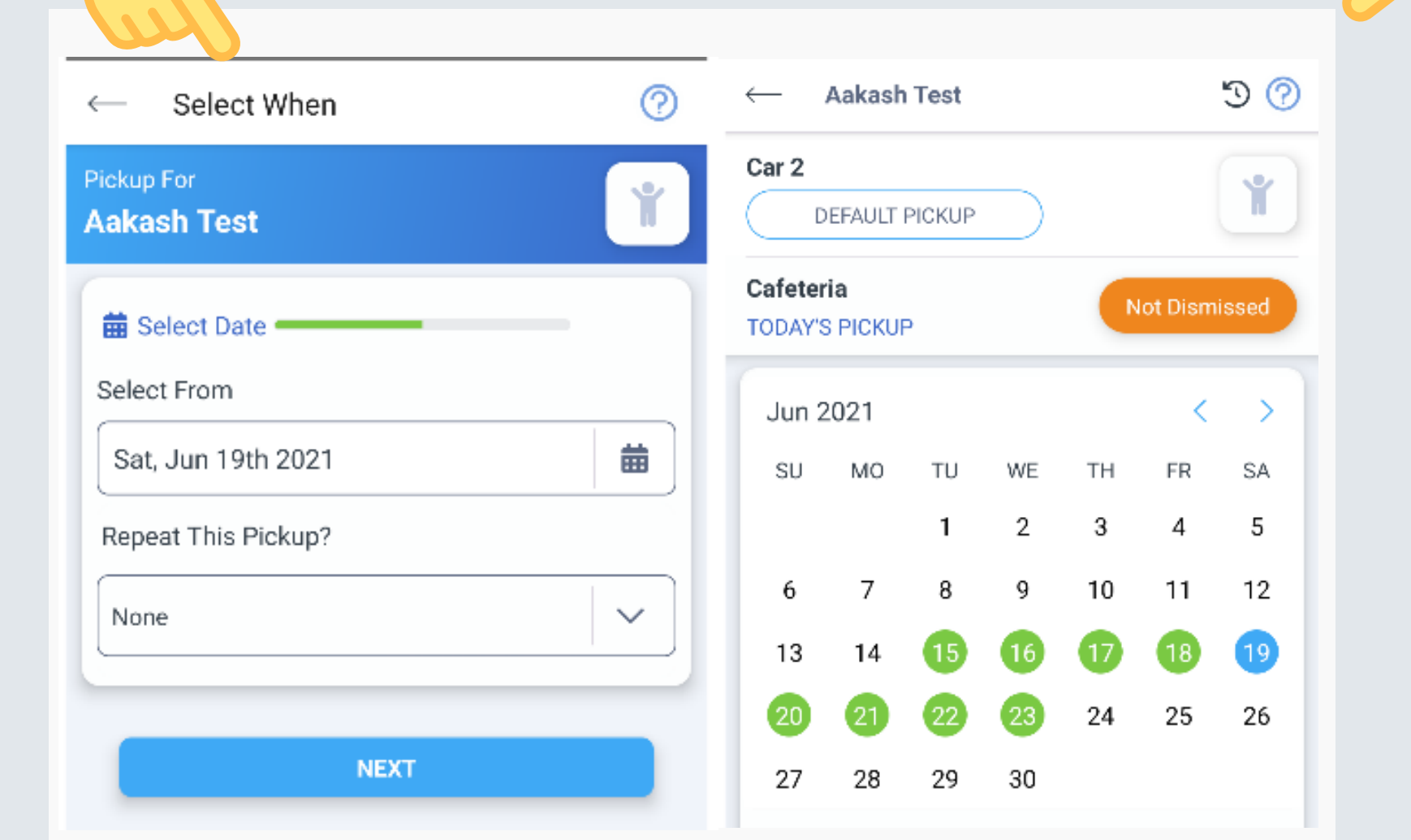

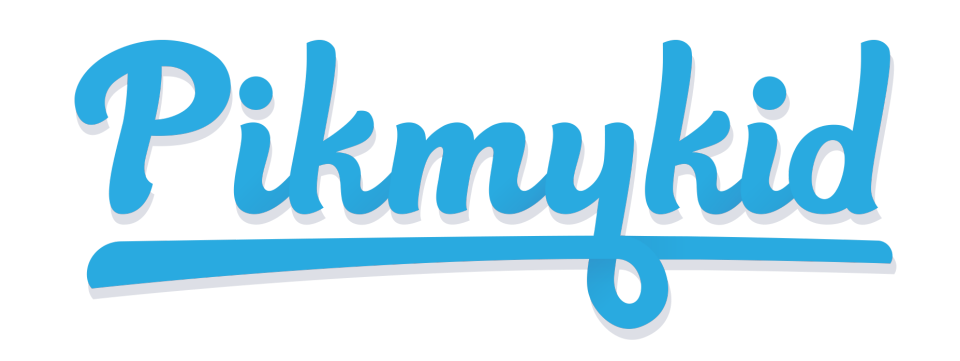

**4**

**7**

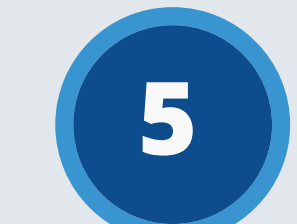

**6**

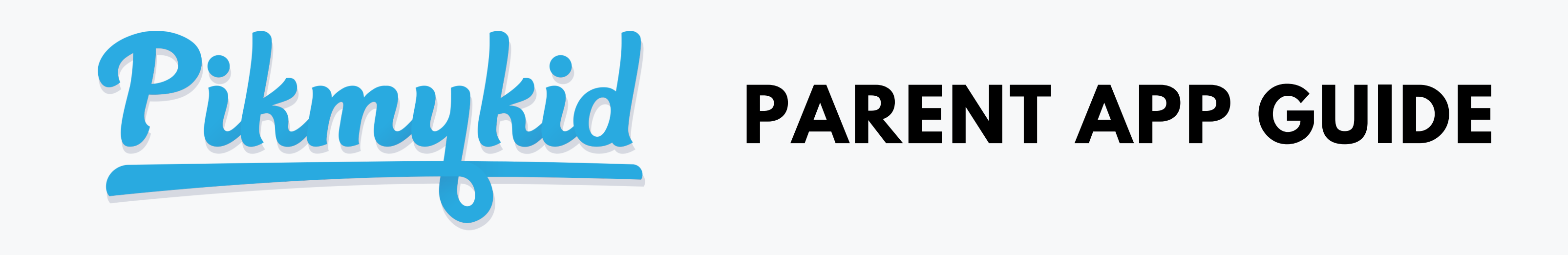

1) Select your child's name from the "Children" tab

a. Select "Next" if the change is for one day only OR b. Select one of the options to repeat the change, choose the last day and days included in the change, then "Next" 3) Select Change Pickup on the box below the calendar OR Create Pickup if using More actions

2) Choose the applicable calendar date when you want the change to start OR Select More Actions on your bottom right corner

#### **Q How do I announce my arrival to the school?**

4) Select the desired pickup option from the drop-down. Then select who is picking up.

5) Confirm Change to save your selection-You will see a green notification on the top of the screen with the confirmation of the changes.

## **Q How do <sup>I</sup> add <sup>a</sup> change to my child's dismissal schedule?**

1) Parents can only announce at school, during the **set dismissal hours,** if the school has the Announce feature enabled on the school portal.

#### **Q How do I manage my delegates?**

2) Make sure your phone's location services are enabled on both your phone and your PikMyKid parent app.

3) Stop at the stop sign and select the GREEN ANNOUNCE button on your Pick Up tab.

1) Select Account at the bottom of your screen, then select Manage Approved Contacts

2) Select the Create Contact icon (person with a plus sign) to create a new contact. You can also Edit, Delete, or Deactivate delegates as needed by selecting their names. \*Inactive delegates will be grayed out and they won't be visible on your list when adding a Delegation to your child's calendar.

Note: Delegates are not able to see your child on their app until you assign them to your child's calendar for specific dates.

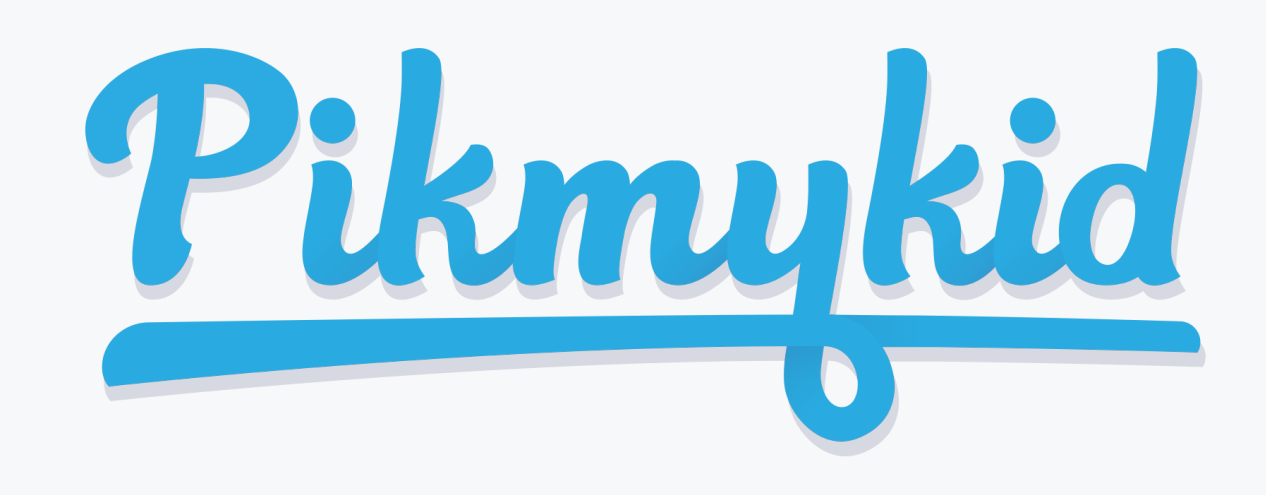

# **PIKMYKID APP DELEGATES QUICK GUIDE**

#### **Get Started**

The PikMyKid app is available for download on your smartphone's app store (Google-Play, App Store or Windows).

#### **Registration**

Once you have downloaded the PikMyKid phone app, select "Register a New Account" and follow the prompts to sign up. You will verify your email address and phone number before completing your registration. Each delegate will need to register on their own smartphone with their own information.

#### **How to see a child?**

Select the "OTHER Children" to view students you have been delegated for pickup. Click on the date to see any additional details about the delegation.

**Hello C** 

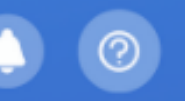

If you are unable to see the student's If you are unable to see the student's name on your "Children" tab, please send us an let us know so we can look in the sound  $\alpha$ **support@pikmykid.com**. Make sure to include the name of the school, and the name of the child.

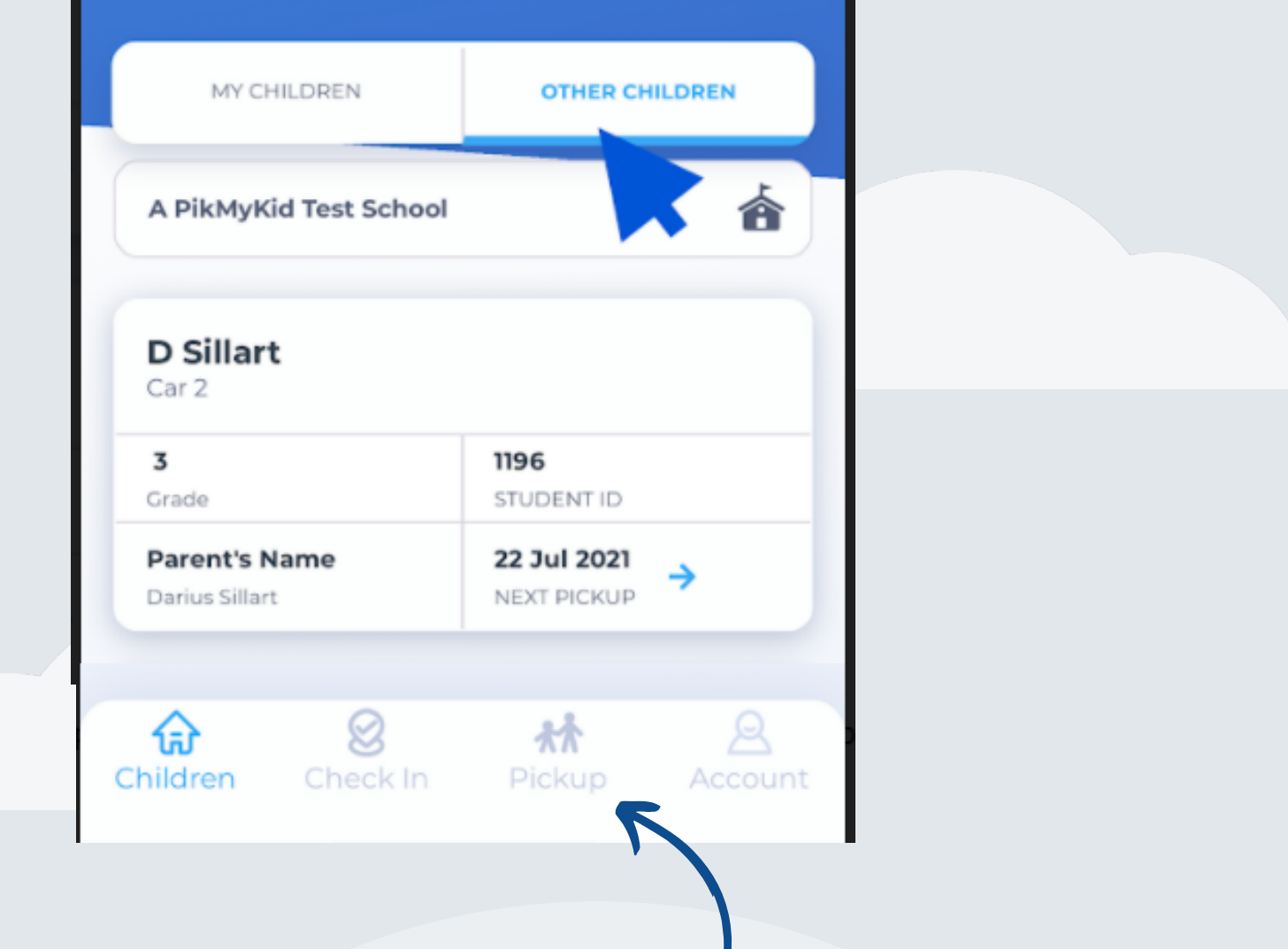

#### Scan below to download!

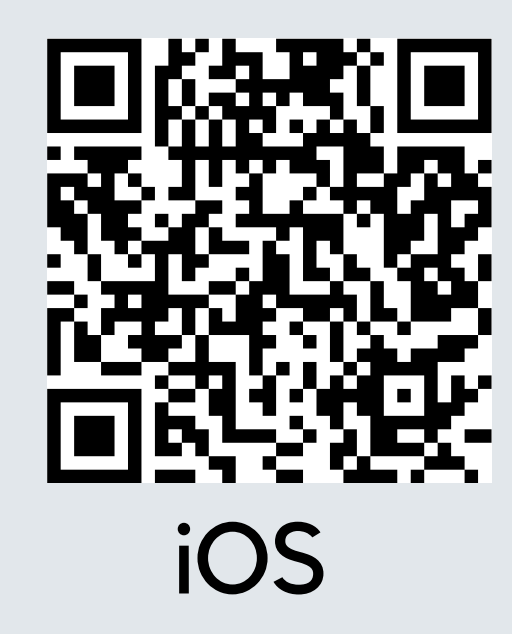

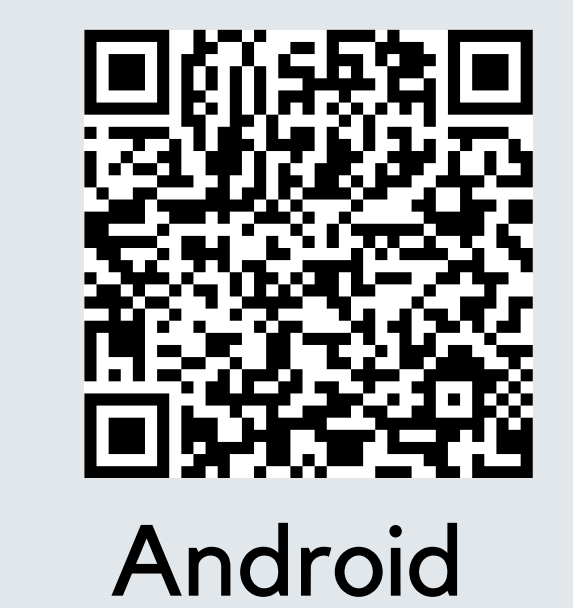

In order to see a student on your "Children"/ Home page, make sure the enrolled parent has added your name and phone number to one or more days on the student's calendar.

On the assigned day, the child will show on your "Pickup" tab. Select the "Announce" green button to announce your arrival.

**Note**: "Announce" is only available on the assigned days, while at the school campus, and once the dismissal has started.

#### **Need Help?**